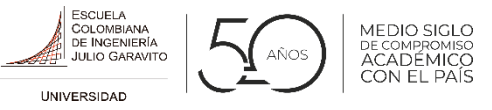

**3**

ESCURA ш

### **Señor Proveedor:**

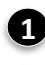

Ingrese al sitio web de la Escuela: [www.escuelaing.edu.co](http://www.escuelaing.edu.co/)

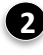

**3**

**4**

Haga clic en el enlace **EMPRESA**.

Ubique el icono de **Servicios y Sistemas** que se encuentra en la parte inferior derecha de la página y haga clic sobre este.

En el bloque de **SERVICIOS Y SISTEMAS** haga clic en la opción Sistema Preciso.

**5** Digite el usuario <sup>y</sup> la contraseña.

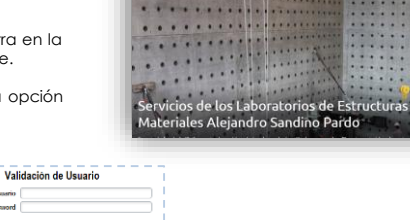

 $1.11$ 

Padres o acudientes

 $\begin{array}{c} 0.000014\\ 0.0000004\\ 0.00000004\end{array}$ 

**2**

impresa

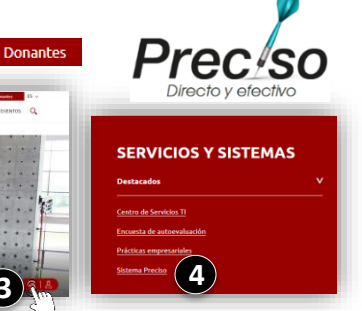

# **Fase 1. Solicitud de cotización**

Cuando se genere una solicitud de cotización, al correo electrónico registrado llegará una notificación con el link de cotización. Sin embargo, de la siguiente manera usted podrá consultar en su bandeja del sistema Preciso las solicitudes y tareas que se generen durante el proceso.

ш

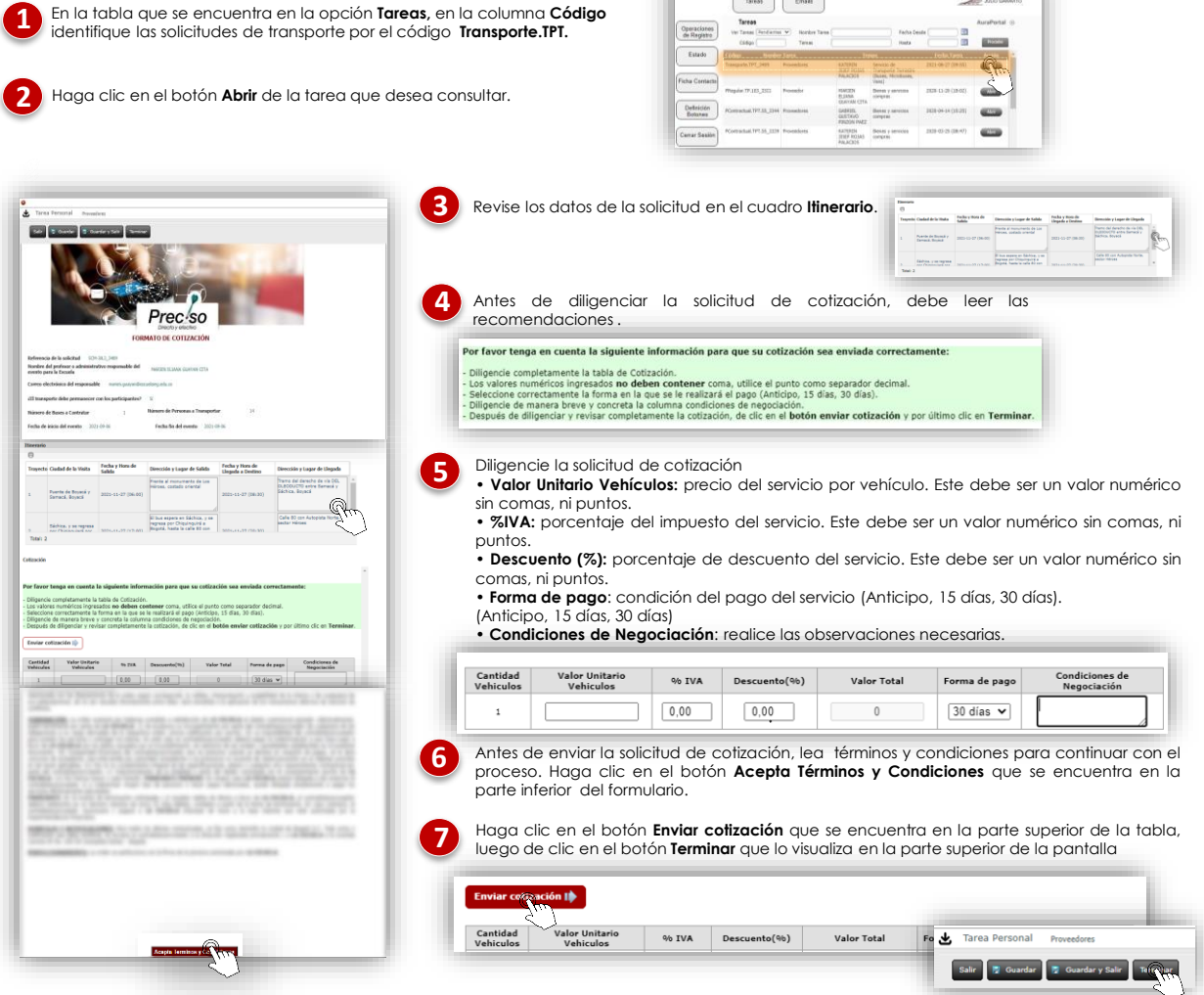

Si presenta **alguna inquietud o inconveniente con la plataforma**, comuníquese con la Dirección de Tecnología al teléfono **(601) 668 3600 Extensión 551.**

#### **Instructivo cotización de proveedores de transporte**

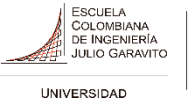

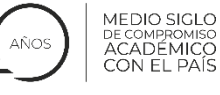

Si **usted es seleccionado como prestador del servicio,** al correo electrónico registrado se le notificará la decisión y las instrucciones para el envío de documentos del vehículo y de los conductores que prestarán el servicio correspondiente.

## **Fase 2. Envío de documentos**

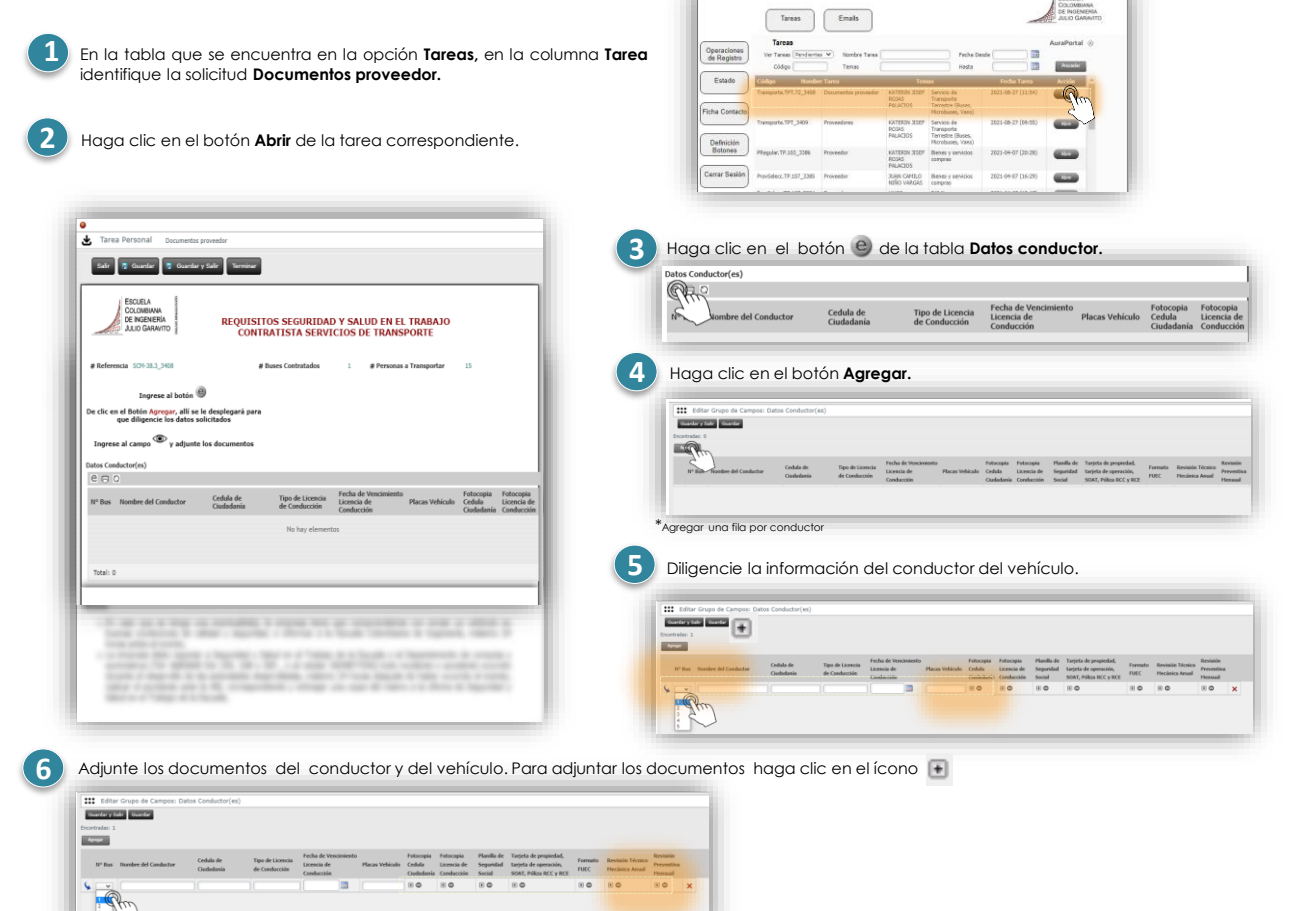

Si desea visualizar el documento adjunto, haga clic sobre el ícono o

Una vez termine de diligenciar la información de cada uno de los conductores y vehículos con el que prestará el servicio, haga clic en el **botón Guardar y salir.**

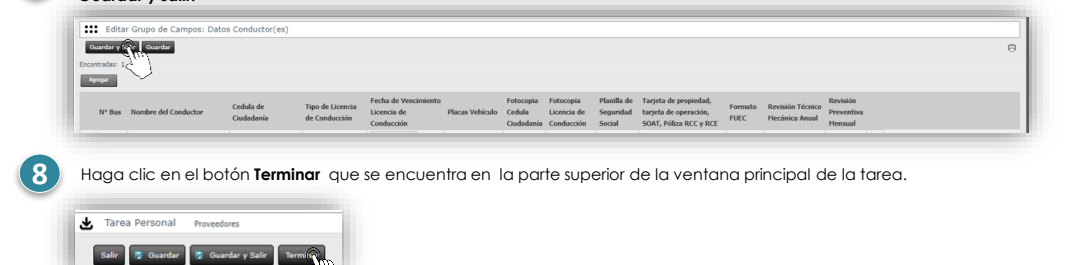

#### *!Recuerde!*

**7**

Si su propuesta de cotización cumple con los requisitos, una vez se genere la orden de servicio podrá consultarla en esta misma plataforma.

> Si presenta **alguna inquietud o inconveniente con la plataforma**, comuníquese con la Dirección de Tecnología al teléfono **(601) 668 3600 Extensión 551.**